*Annual appraisals in Workday may be edited and printed before and after discussing the appraisal with the employee.* 

**Completing Annual Appraisals in Workday**

## **Manager Role**

- 1. The Competency-Based Annual Evaluation form will be sent directly to your Workday inbox. If you wish to use the Narrative Form, please contact the person designated as your department's Performance Partner, or your HR Consultant
- 2. An evaluation of each **Core Assessment** on the Competency-based form is required, and comments should be added Core Assessments v

Check the rating that most closely representional comments are required

Effective: Consistently meets requirements of the position. At times employee may Exceptional: Delivers exceptional results in performance against goals and core fu<br>sionificantly impacts department/University poetations.

- Click and rate each competency
- Click the pencil icon to open and add text for each competency
- Complete the section summary rating

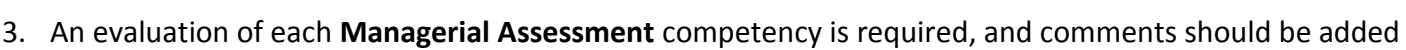

.<br>Manager Evaluation Manager Rating

- Select **Not Applicable** as the rating for those who do not supervise other staff
- Click the pencil icon to open and add text for each competency
- 4. Click **Achievement of Goals and Add** to address Achievement of Goals
	- Discuss all goals that were set during this performance cycle. When evaluating please address goals that were added, modified or changed
	- Click the back arrow if you open this section but do not wish to complete it
	- *Manager Evaluation for this section is not required*
- 5. Enter the Overall Performance Rating and add comments and click the **Save for Later** button
	- **STOP**
	- This is your opportunity to review your draft appraisal with your manager, department head, HR consultant and make changes
	- Use the printer icon to generate a pdf version to print a copy for yourself and/or to share
	- You may still make changes only until you click **Submit**
	- Once the form is submitted it is considered the final version. You will no longer be able to edit and the form will route to the next reviewer

**Note**: You must submit the appraisal form and receive it back from the secondary reviewer (your Performance Partner) in Workday before you share or discuss the appraisal with the employee

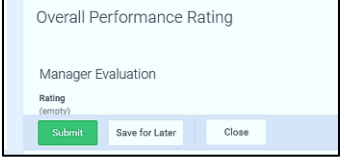

 $\mathcal O$ 

- 6. Use your printed copy to guide a performance discussion with the employee
- 7. Click **Submit** to route the Annual Performance Appraisal to the staff member for Acknowledgement
	- After the employee receives the appraisal in Workday, they must **Acknowledge** receipt and may enter comments
	- The employee may use the Employee Acknowledgement to add their own comments, or to document any agreed upon revisions to your delivered appraisal following your discussion with the employee

## **Manager Acknowledgement**

- You will receive a Manager Acknowledgement task **only** if the employee has added comments
- Review any comments entered in the Employee Acknowledgement
- You may also use the Manager Acknowledgement to document any revisions to your delivered appraisal following your discussion with the employee

## **Completing and Accessing the Form**

 Employee acknowledgement is required (and manager acknowledgement may be necessary) to complete the review